1) Переходим в раздел «Профиль»-> «Сертификаты» и нажать на клавишу «Добавить сертификат»:

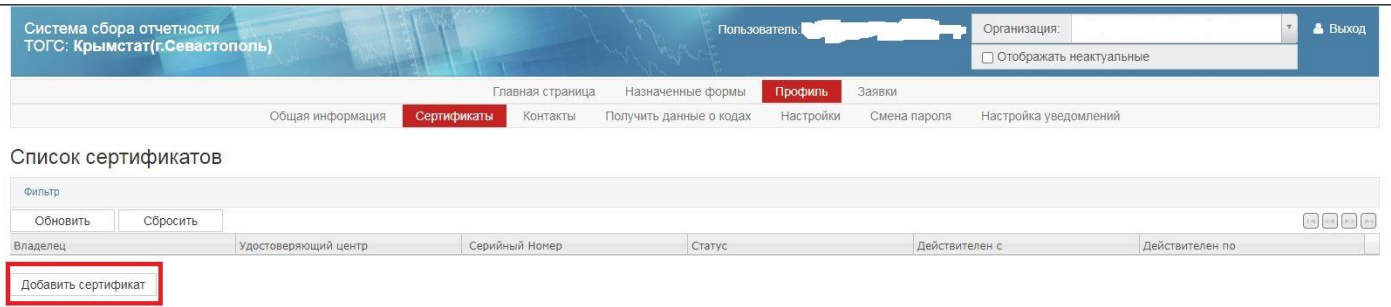

2) В появившемся окне нажать на клавишу «Выбрать»:

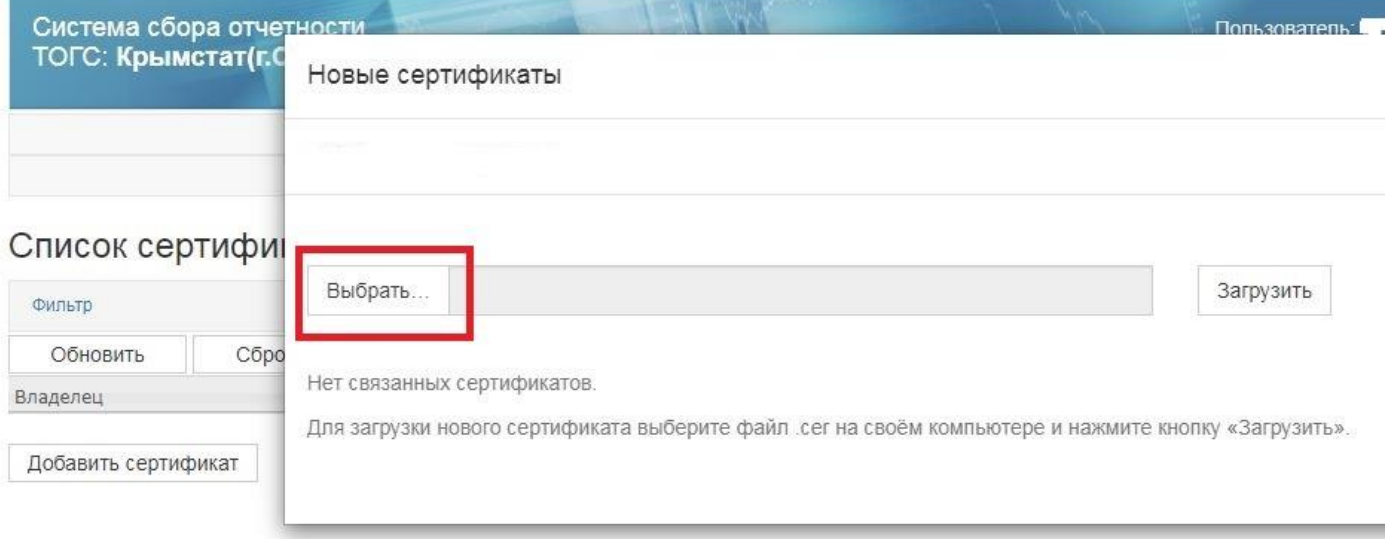

3) В открывшемся окне выбрать ваш сохраненный сертификат и нажать на клавишу «Открыть»:

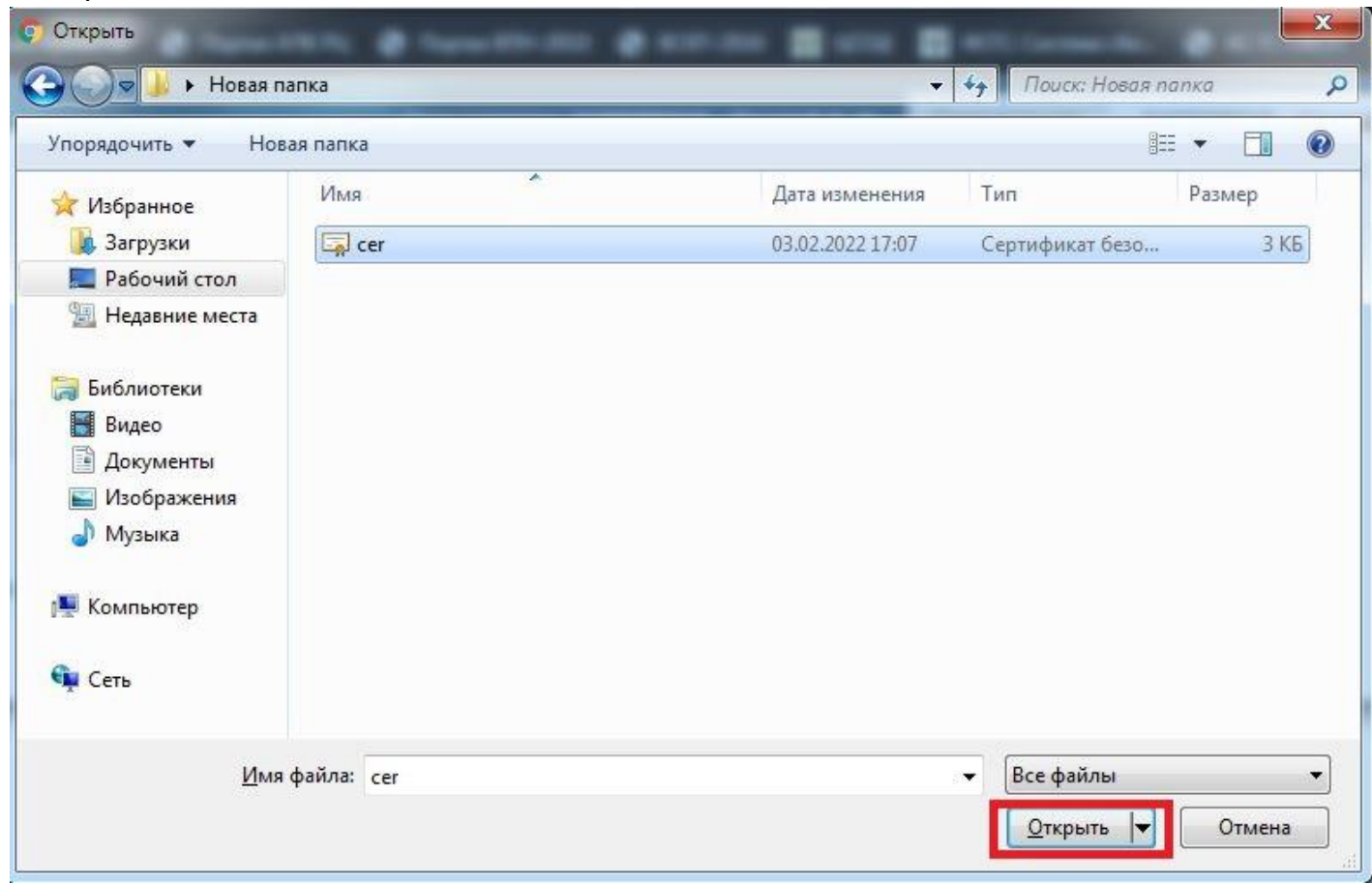

4) В открывшемся окне нажать на клавишу «Загрузить»:

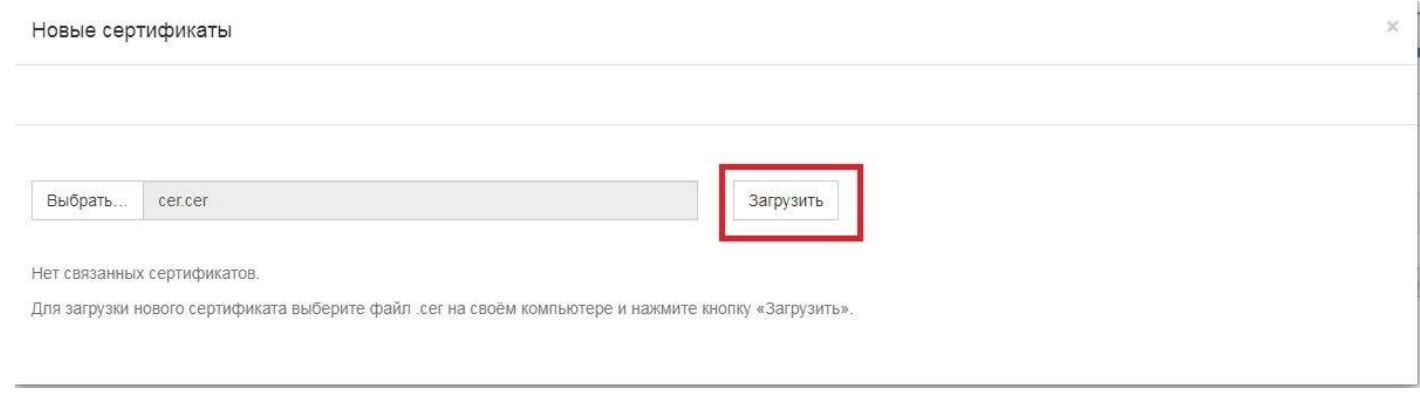

## 5) В открывшемся окне нажать на клавишу «Сохранить добавленный сертификат»:

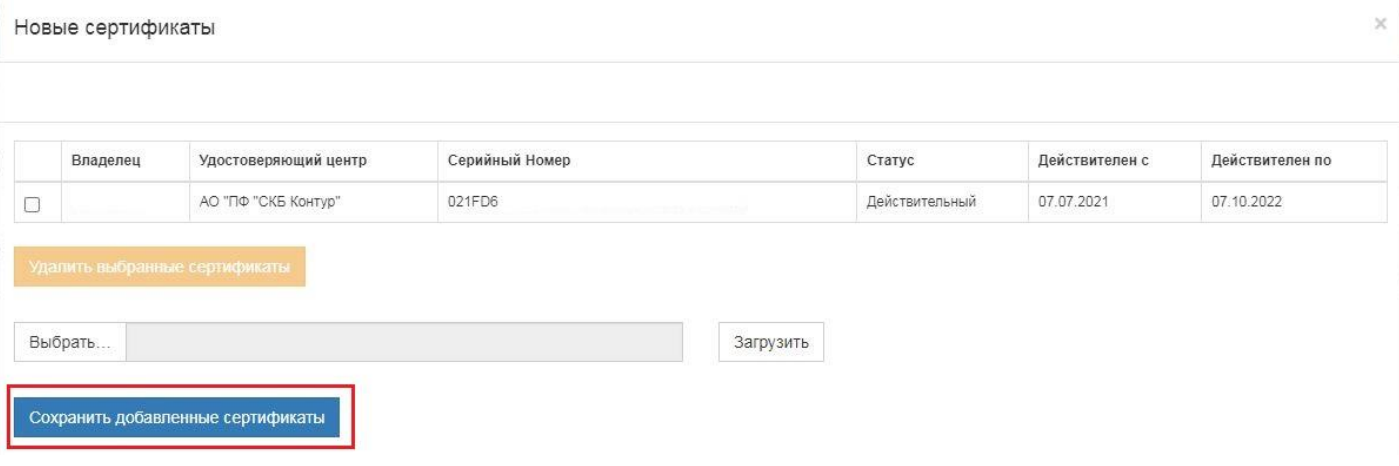